## **Hướng dẫn cách xóa các ứng dụng và trang web đã đăng nhập bằng Facebook**

**Để xóa các ứng dụng và website bạn đã đăng nhập bằng Facebook, hãy cùng tìm hiểu các bước thực hiện ở bài viết này nhé!**

**Lưu ý**: Các bước thực hiện trên iPhone và Android là tương tự nhau

Chi tiết các bước để xóa ứng dụng và website đã đăng nhập bằng Facebook trên iPhone thực hiện như sau:

**Bước 1** Mở ứng dụng Facebook trên điện thoại và **nhấn vào hình đại diện thu nhỏ** ở góc dưới bên phải màn hình

**Bước 2** Lướt xuống dưới và **chọn Cài đặt & quyền riêng tư** (hoặc Settings & Privacy ), sau đó nhấn **chọn Cài đặt** (hoặc Settings)

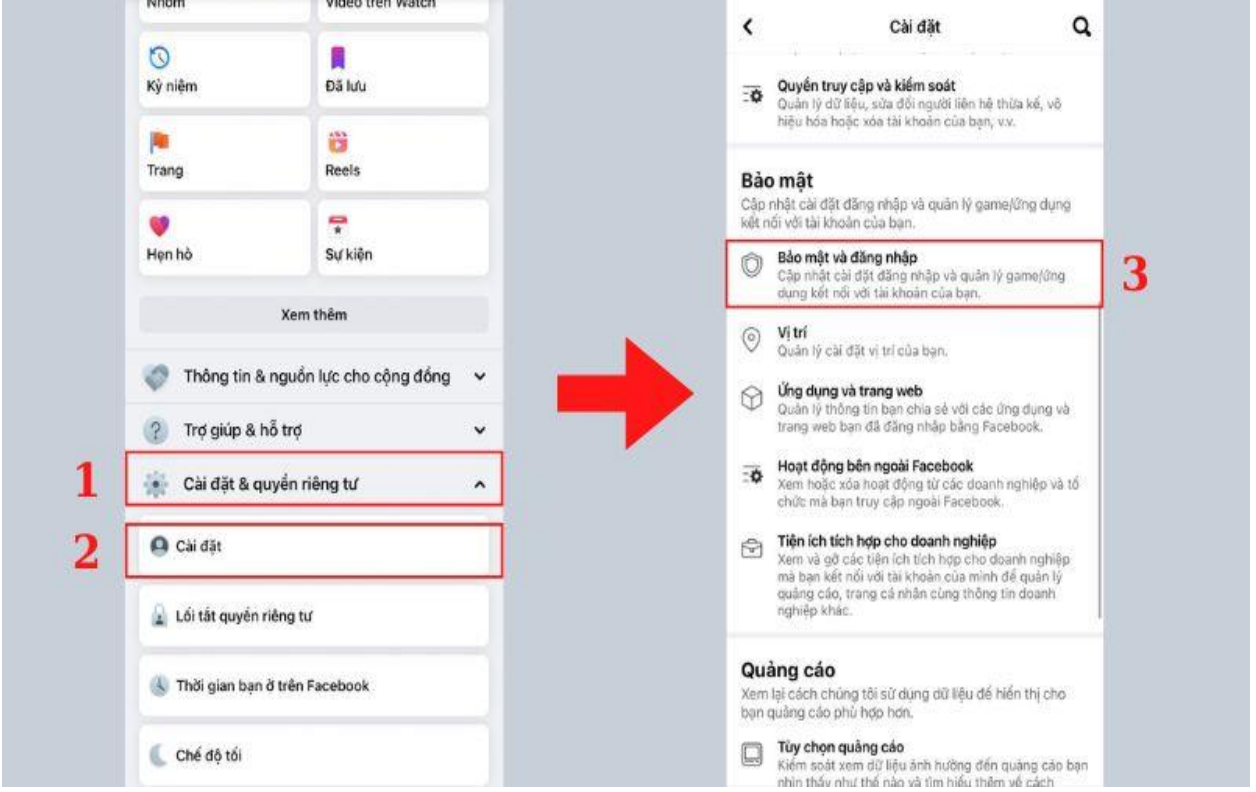

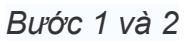

**Bước 3** Trong phần Cài đặt, lướt xuống dưới để **chọn Bảo mật và đăng nhập** (Security), sau đó **chọn Nơi bạn đã đăng nhập** (Apps & Websites) **Bước 4** Tại đây, bạn có thể xem thông tin các ứng dụng hoặc website đã đăng nhập

bằng Facebook

**Bước 5** Để xóa ứng dụng hoặc website bất kỳ, bạn **nhấn vào tên hoặc dấu ba chấm ở cuối tên ứng dụng/ website**, sau đó **chọn Đăng xuất** là hoàn tất.

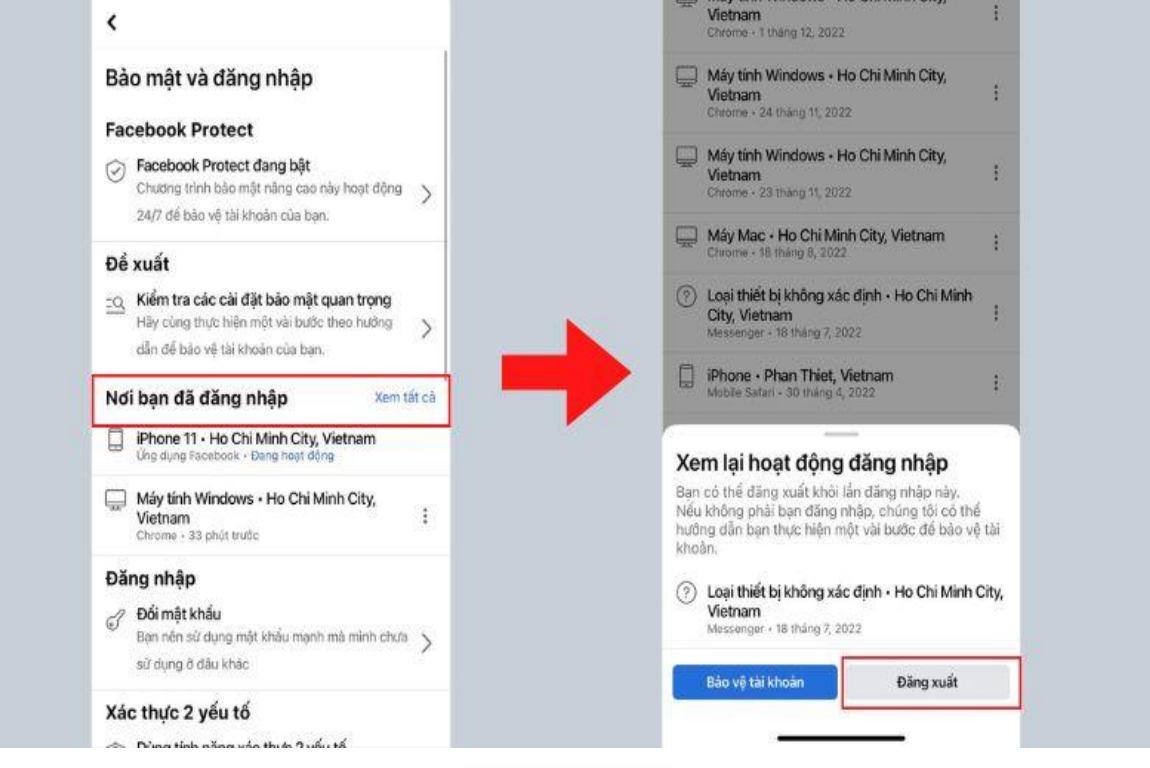

*Bước 3, 4 và 5*

*Trên đây là hướng dẫn các bước để xóa ứng dụng hoặc website đã đăng nhập bằng Facebook, hy vọng bài viết trên đây sẽ có ích cho bạn nhé!*